Communication des parents d'élèves d'une classe donnée avec les parents d'élèves délégués de la classe de votre enfant.

La liste des parents d'élèves délégués figure sur la page publique de l'Espace Numérique de Travail du collège.

Où la consulter ?

Dans la rubrique « APE » Association de Parents d'Elèves.

Sur la page d'invite du collège cliquez respectivement sur : Association de Parents d'Elèves > APE

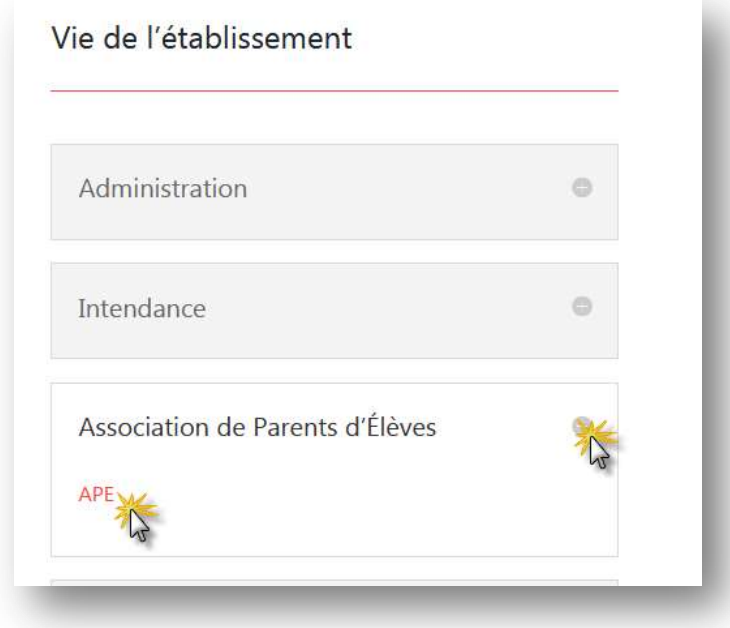

Nouvelle page qui s'affiche, cliquez sur « Lire la suite » de l'article intitulé « Liste des délégués de parents d'élèves »

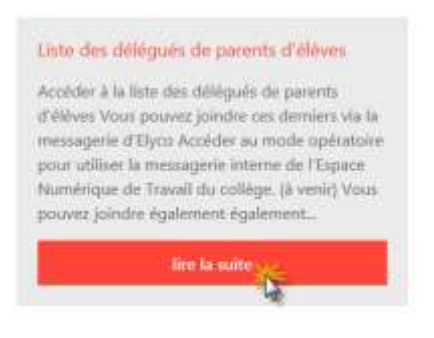

Dans l'article qui s'affiche, cliquez sur « Accéder à la liste des délégués de parents d'élèves ».

## Liste des délégués de parents d'élèves

par admin0530827L | Nov 15, 2019 | Association de Parents d'Elèves

Accéder à la liste des délégués de parents d'élèves

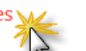

Vous pouvez joindre ces derniers via la messagerie d'Elyco Accéder au mode opératoire pour utiliser la messagerie interne de l'Espace Numérique de Travail du collège. (à venir)

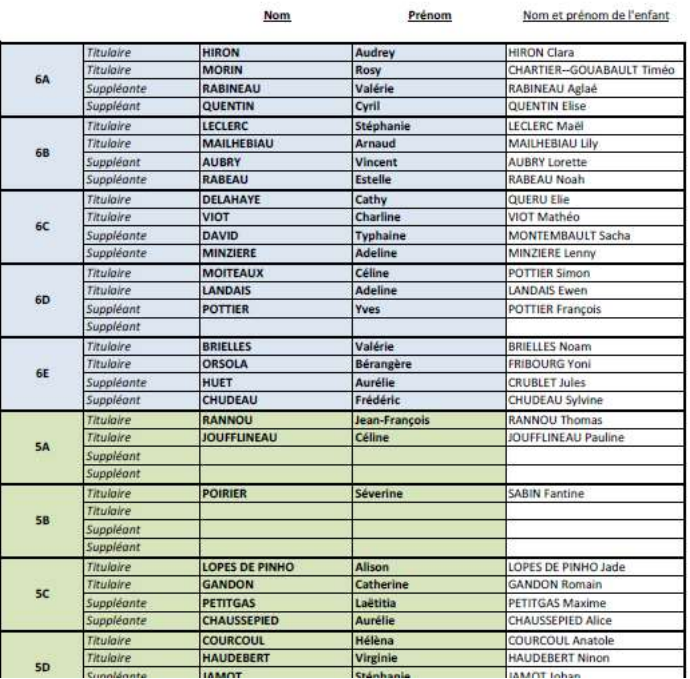

## Délégués parents aux conseils de classe du collège - Année 2019/2020

Les noms des délégués de parents d'élèves étant en votre possession, vous pouvez désormais communiquer avec ces derniers, via soit la messagerie d'Elyco ou via l'application Pronote.

Première méthode, communication avec Pronote via Elyco.

En mode connecté, cliquez sur Services externes puis sur le connecteur Pronote.

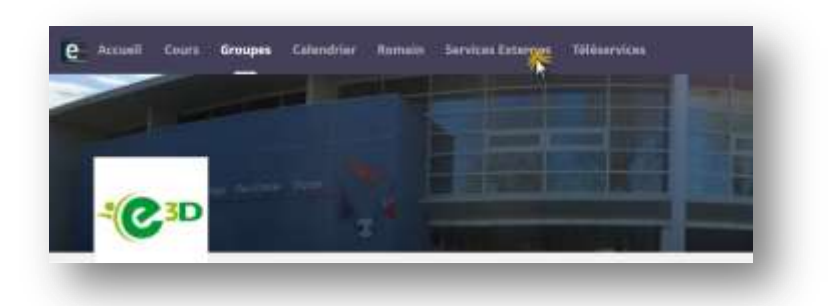

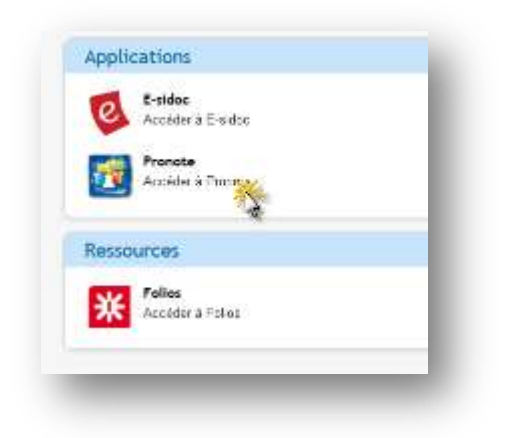

A la page d'invite de Pronote, cliquez sur le bouton « Communiquer avec… »

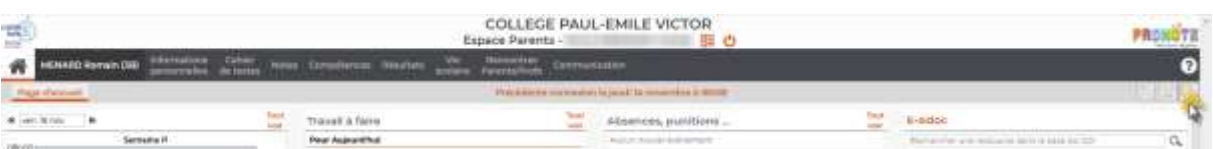

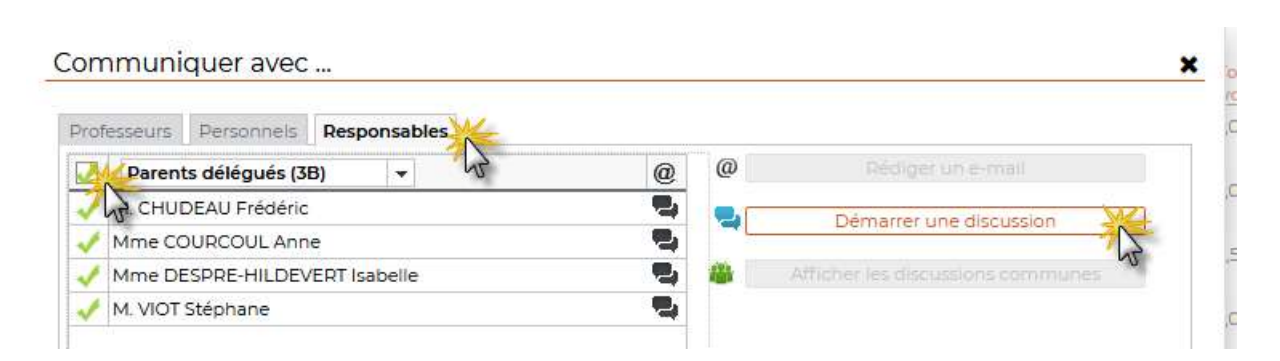

Une nouvelle page s'affiche, cliquez sur l'onglet « Responsables », vont être listés les noms des délégués de parents d'élèves de la classe de votre enfant (titulaires et suppléants ».

Sélectionnez le ou les personne(s) que vous souhaitez contacter.

Puis cliquez sur le bouton « Démarrer une discussion ».

Après avoir renseigné l'objet de votre discussion, et après avoir rédigé le texte de votre message, cliquez alors sur le bouton « Envoyer »

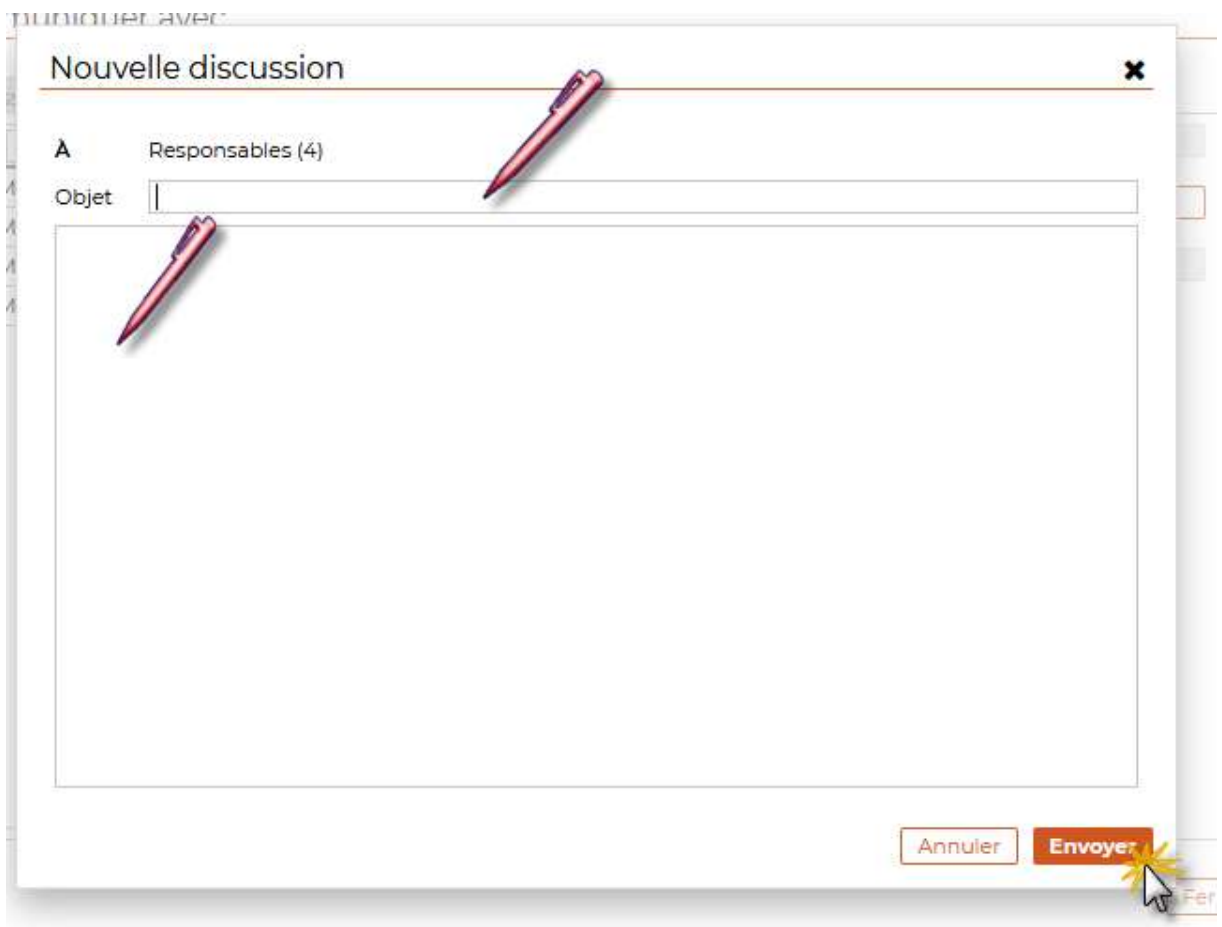

## Deuxième méthode, communication avec la messagerie d'Elyco.

Cette méthode présente un avantage, vous pouvez communiquer avec les délégués de parents d'élèves de la classe de votre enfant, ainsi qu'avec les parents d'élèves de la classe de votre enfant.

Sur page d'invite d'elyco en mode connecté, cliquez sur le bouton « Boîte de réception »

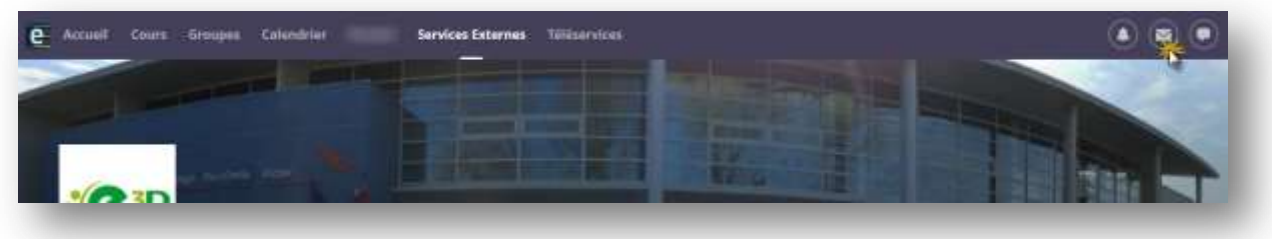

Nouvelle page d'invite, cliquez sur « Nouveau message »

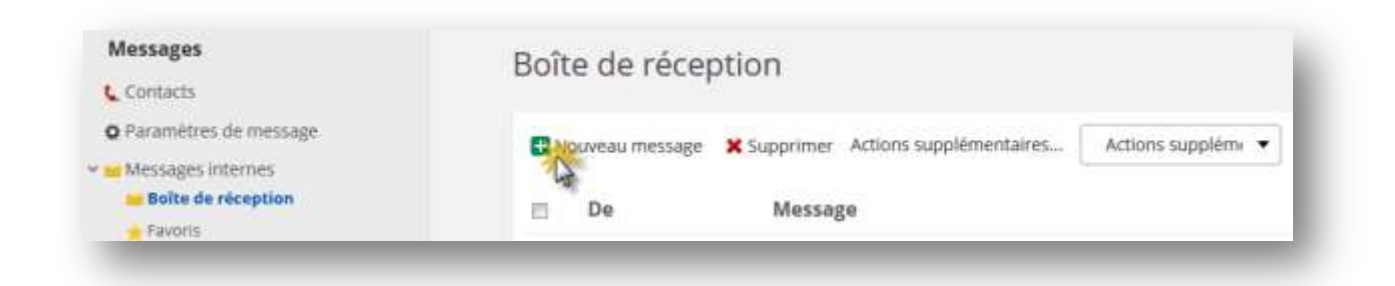

Cliquez sur le bouton « Rechercher les utilisateurs »

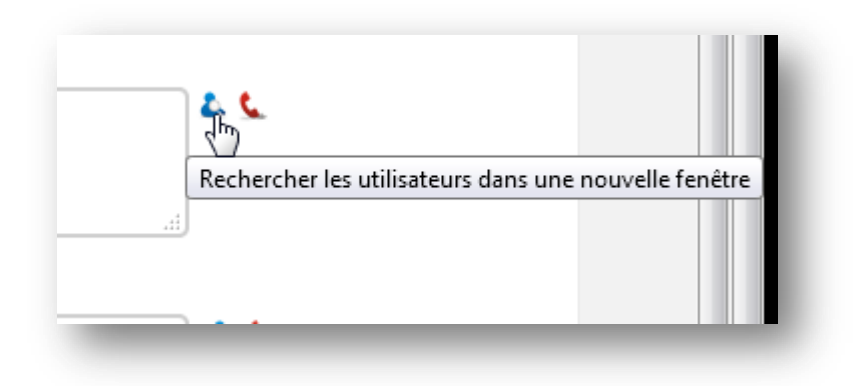

Vous vous apprêtez à recherche des noms de parents, un petit réglage s'impose.

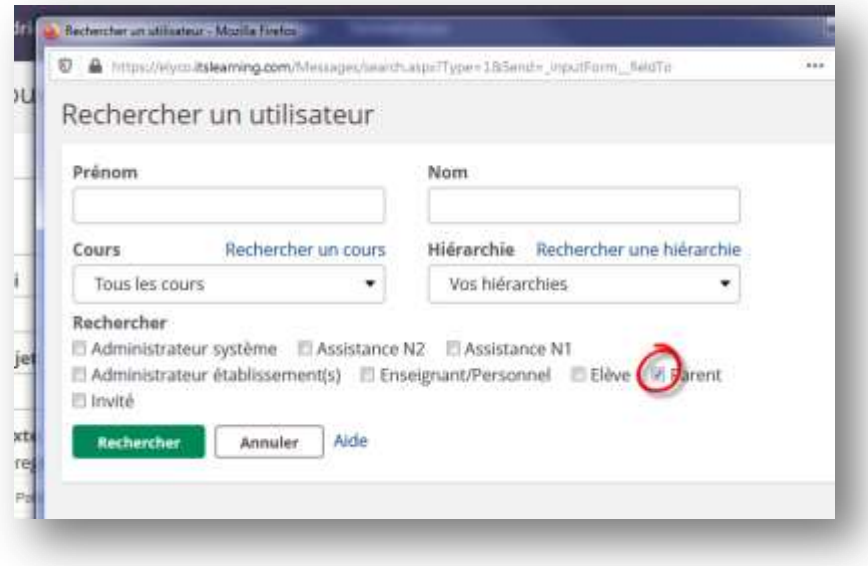

Puis cliquez sur « Rechercher une hiérarchie »

Nouvelle page qui s'affiche, cliquez sur « Responsables »

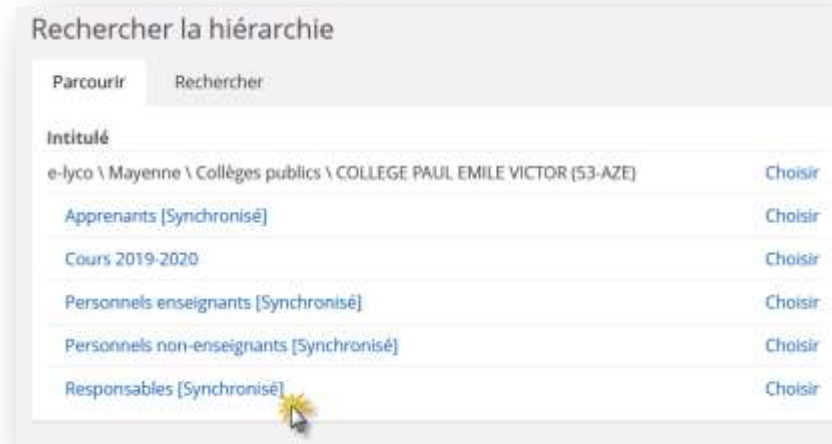

## Nouvelle page qui s'affiche, cliquez sur « Classes »

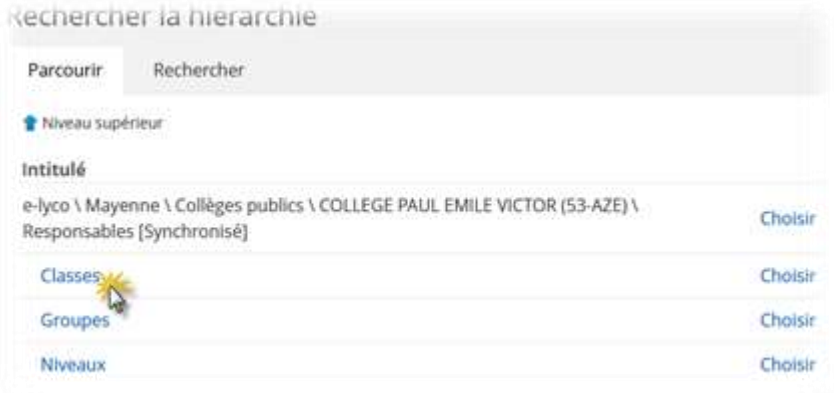

Vous recherchez les parents de la classe de 3C par exemple, les noms des classes s'affichent, sur la ligne de la classe de 3C, cliquez sur « Choisir »

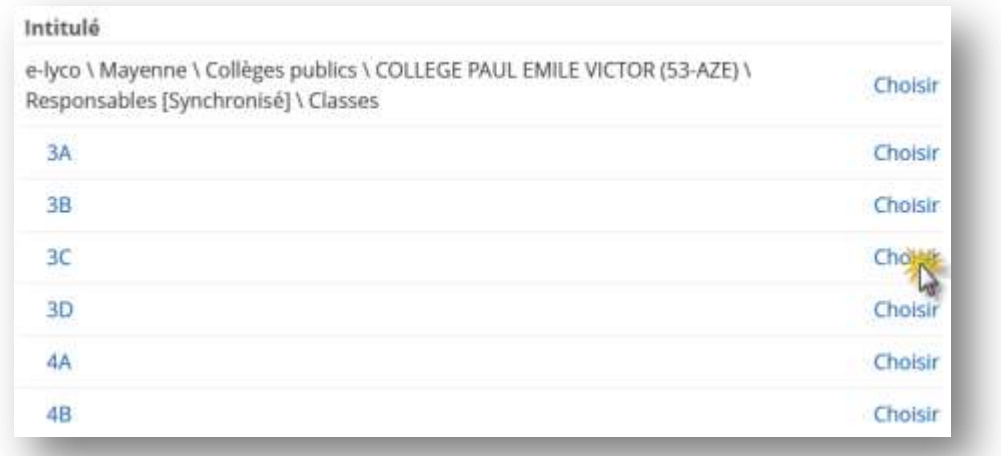

Cliquez alors sur le bouton « Rechercher »

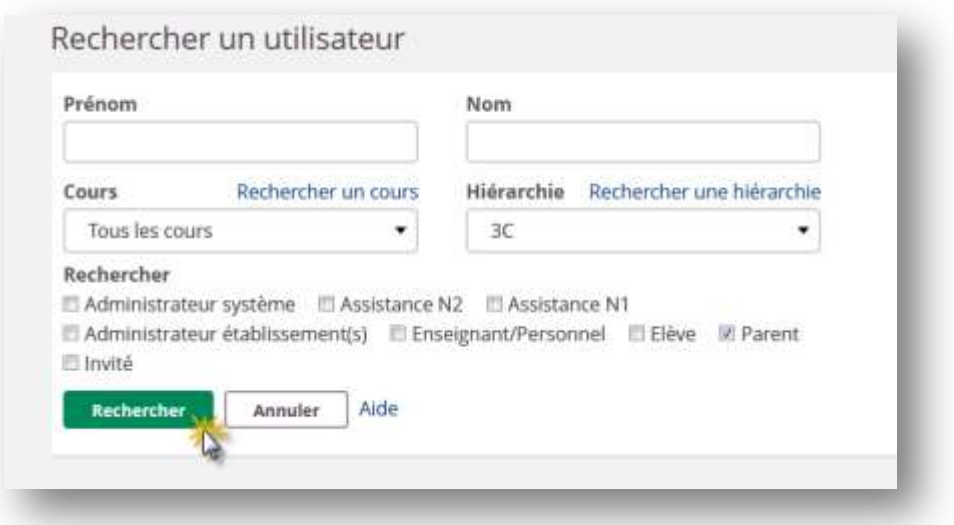

Sélectionnez alors les parents de votre choix ….

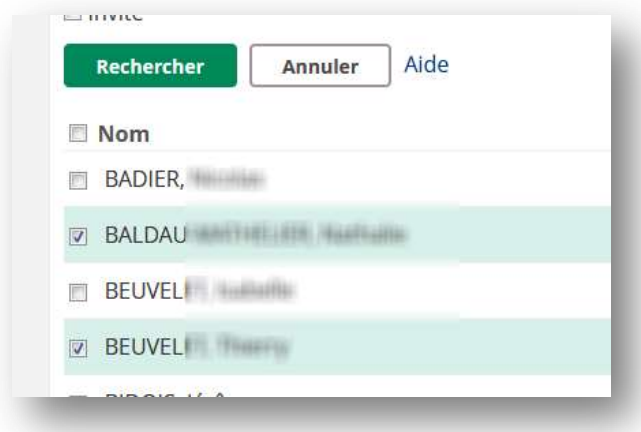

Descendez tout en bas de votre page, puis cliquez sur le bouton « OK »

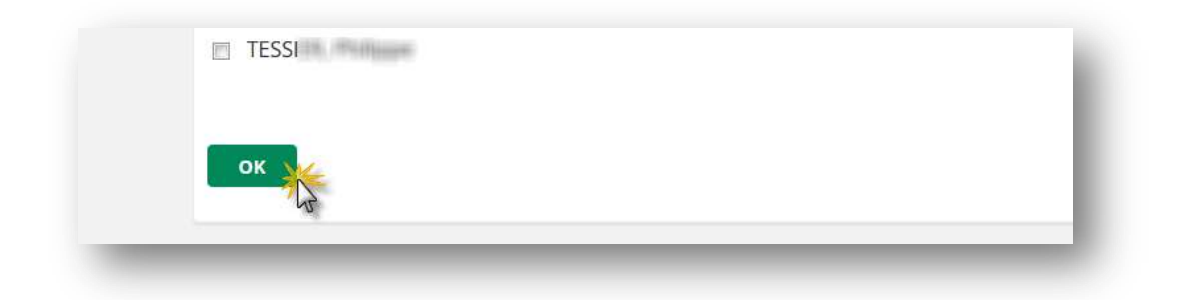

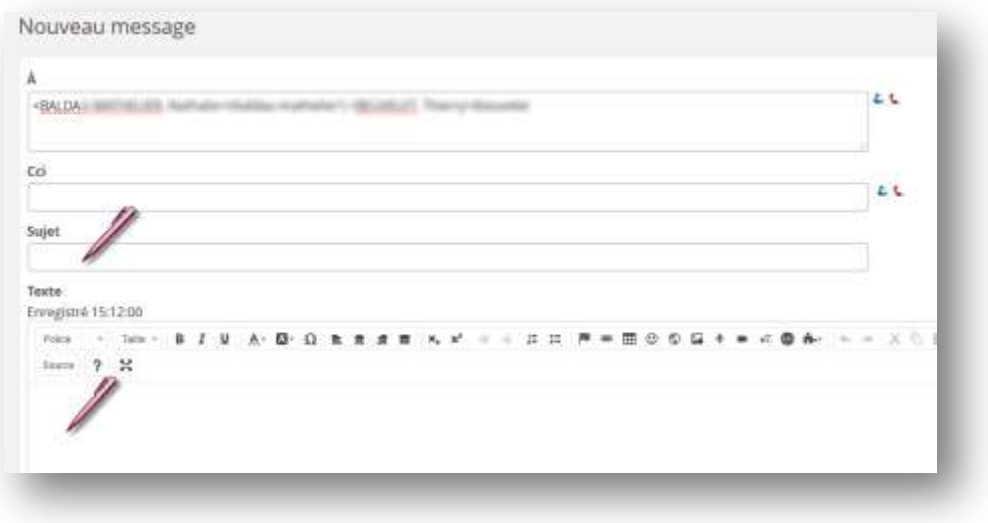

Complétez respectivement votre Sujet ainsi que le texte de votre message.

Vous pouvez joindre dans votre message des fichiers joints,

puis pour envoyer votre message une fois saisi, cliquez sur le bouton « Envoyer »

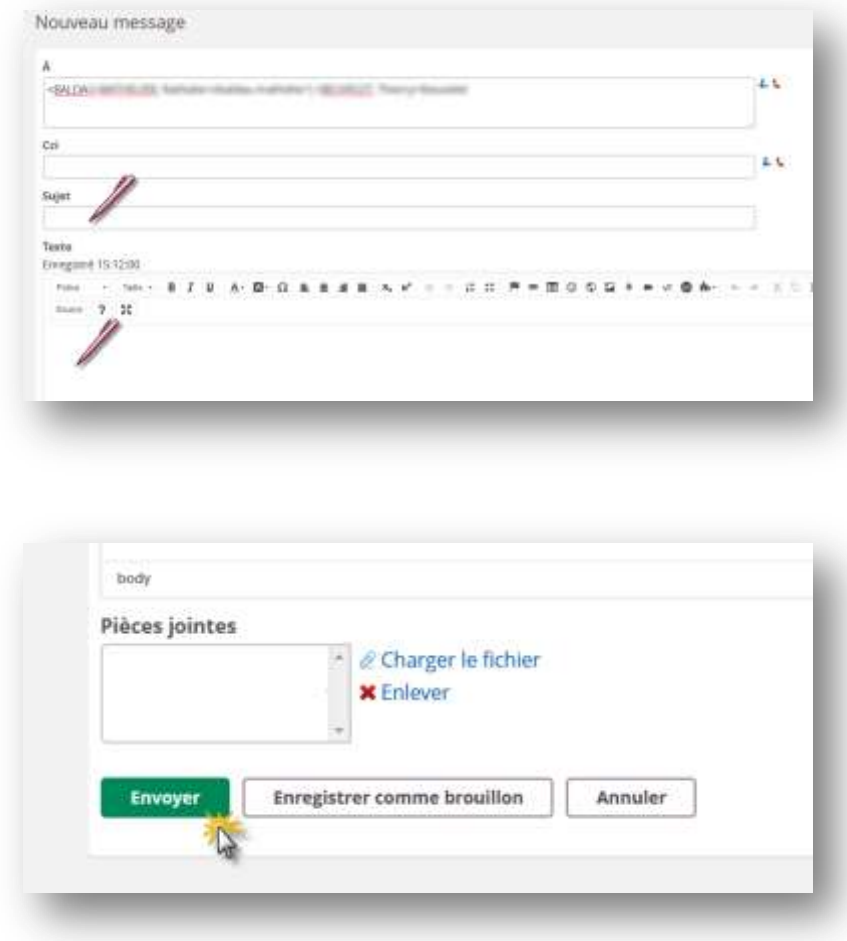